### **Solapur University, Solapur**

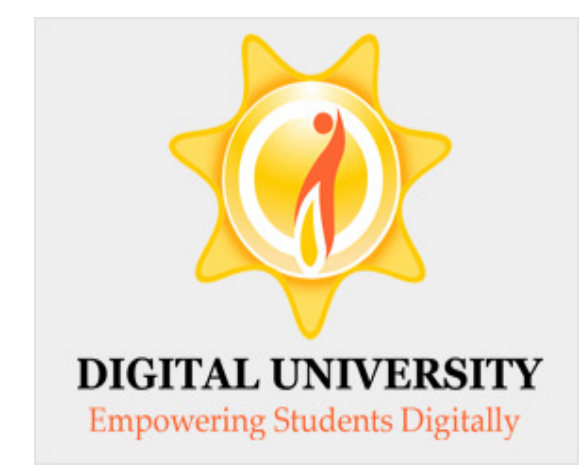

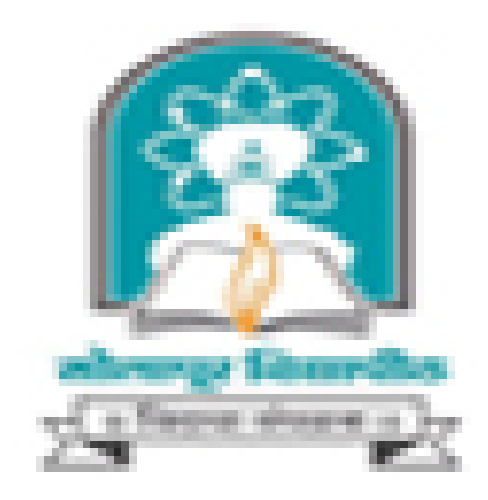

### Invoice Module

For Colleges in Digital University

### Fee categories while doing admission data entry

### Application Form Management | New Registration | Pre-filled Admission Forms | Registered Student Admissions | Transferred Student Admissions | Search Student | Transfer Student | Cancel Admission | Allocate Division | Generate Roll Number | Report |

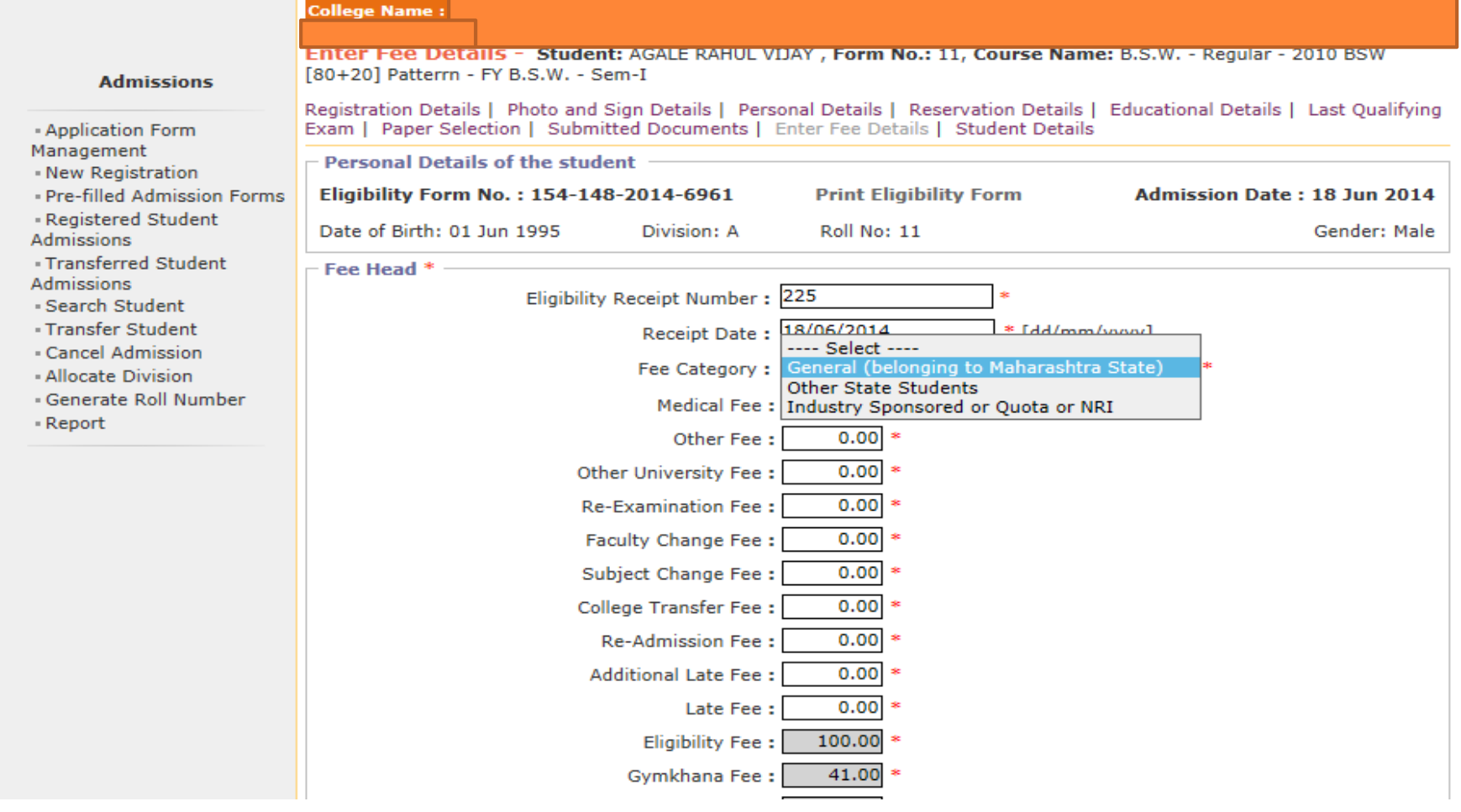

### Submit to Registration (Upload Student Data)

Print Eligibility-Enrolment Form | Pending Eligibility Forms | Submit For Registration | Reports | Paper Change Request | Submit to Registration Schedule | **College Name Submit To Registration Registration** - Print Eligibility-Enrolment Form List of Pending Requests **New Request** - Pending Eligibility Forms Submit For Registration - Reports Faculty: Faculty of Mental, Moral And Social Scienc v - Paper Change Request  $\Rightarrow$ Submit to Registration Course: B.S.W.-Regular-2010 BSW [80+20] Patter  $\Rightarrow$ Schedule Branch (if applicable) : No Branch Available  $\checkmark$  $\mathbf{a}$ Course Part : FY B.S.W.  $\ddot{\phantom{1}}$ **SK** Course Part Term : Sem-I  $\checkmark$ -sk **Student Data Statistics Total Admissions** 40 **Submitted Till Date**  $\bf{0}$ **Ready for submission** 40 **Not Confirmed or Eligibility not**  $\bf{0}$ **Processed** Proceed

### Verify Status of your bank account

### Define College | Affiliate Faculty-Course | Affiliate Subject-Paper |

#### **Bank Account Registration**

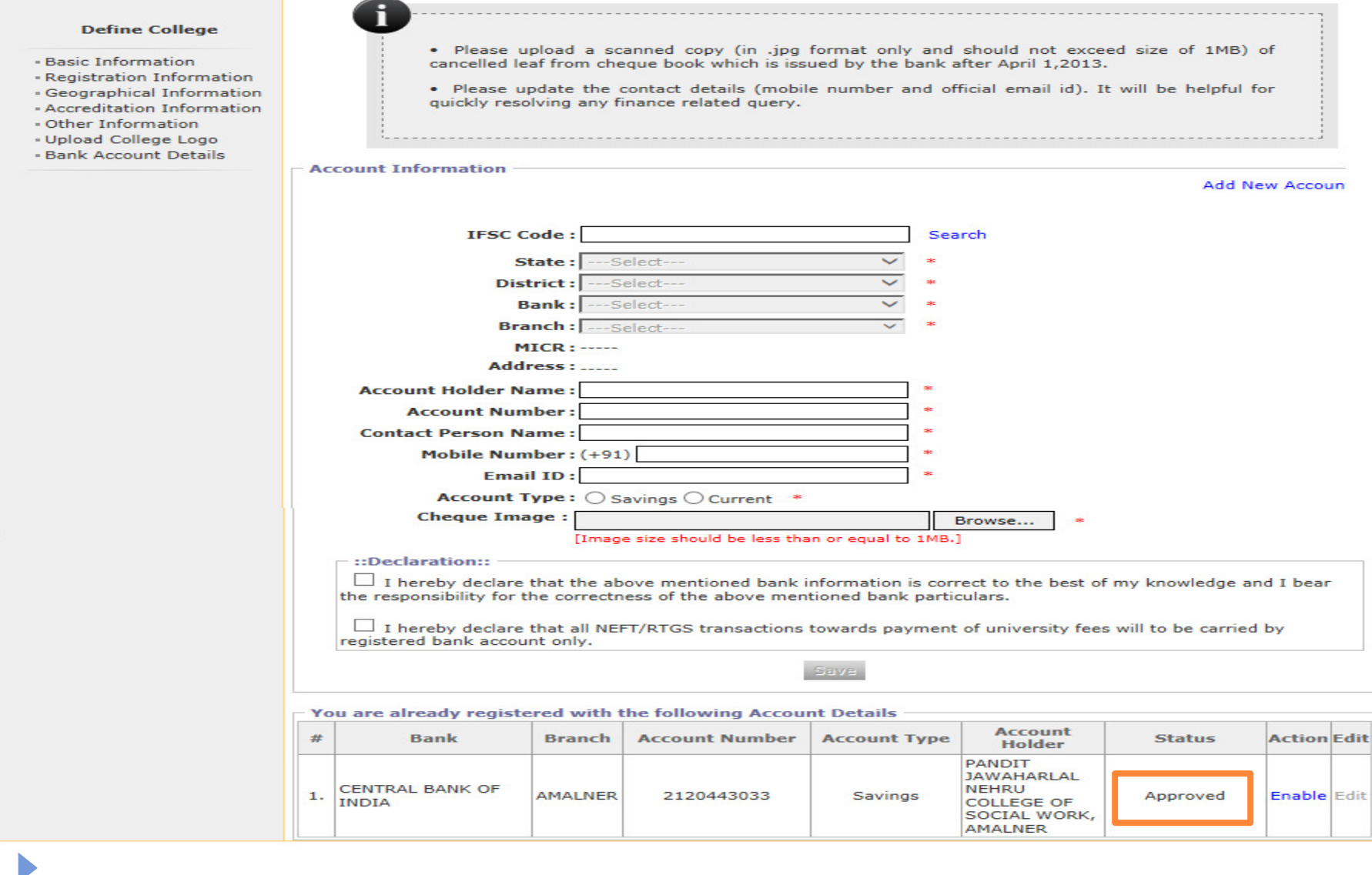

### If the Status of Bank Account is Approved then click on Enable link to transfer fees through respective account.

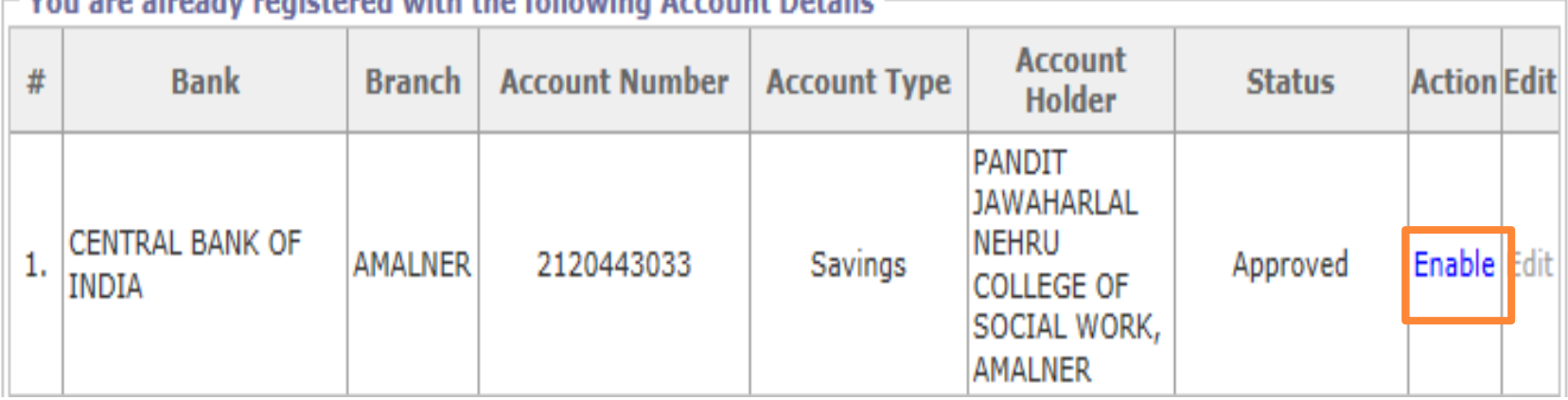

- Vou ano alveady nonictored with the following Account Details

### Invoice Module

Course Definition | College Definition | Admissions | Registration | Administration | Messaging | Pre-Eligibility System | eSuvidha | Pre Examination | Examination | Reports | Student Profile | Invoice | Import Export Data | Dashboard | FAQ | Student Facilitation Center |

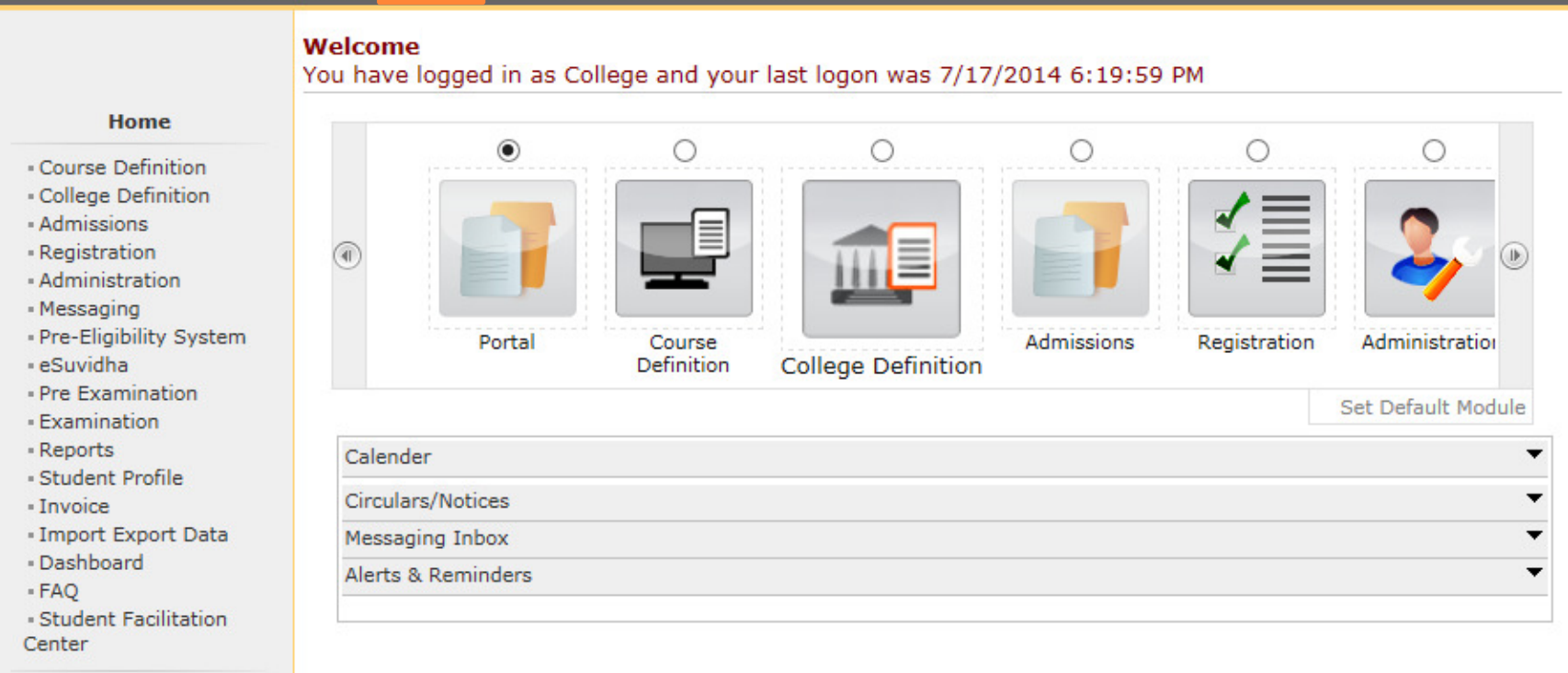

### Invoice Module - 3 Menus

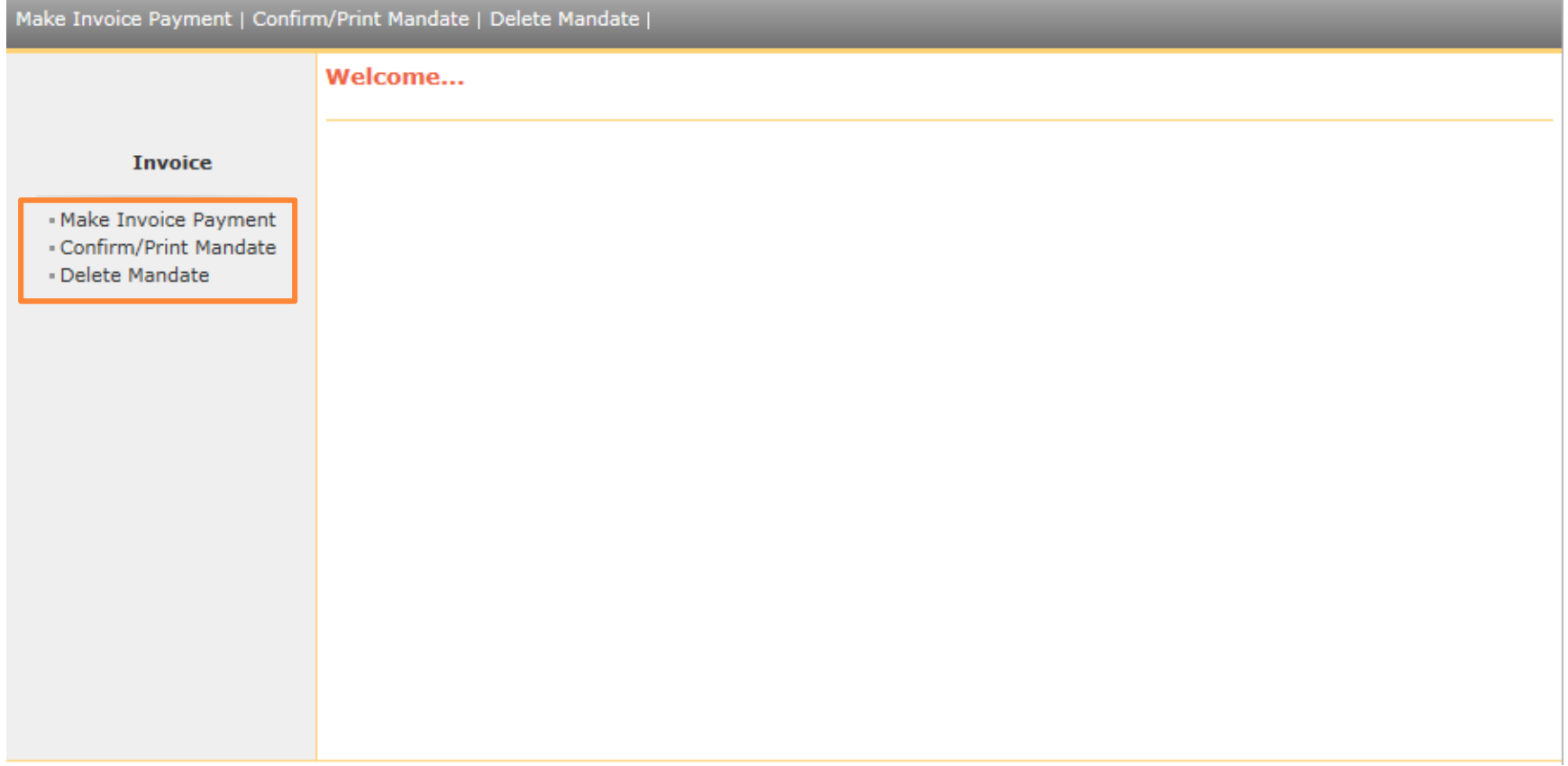

## Make Invoice Payment

 $\blacktriangleright$ 

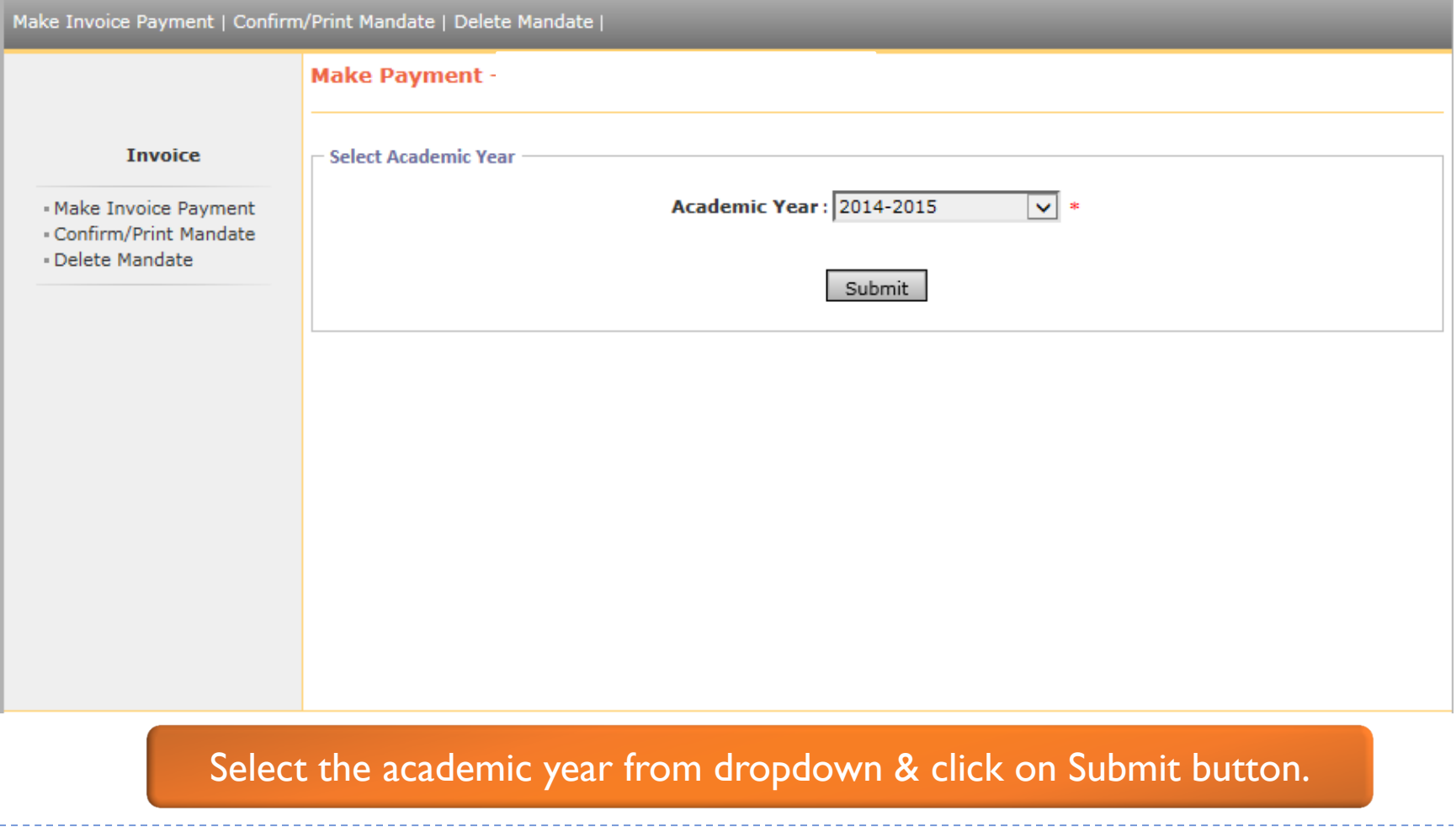

### List of Invoices

Make Invoice Payment | Confirm/Print Mandate | Delete Mandate |

**Make Payment Invoice List of Invoices for Registration** - Make Invoice Payment List of Unpaid Invoices for Financial year: 2014-2015 - Confirm/Print Mandate · Delete Mandate Invoice Invoice **Course Name Invoice Date** View Invoice No. B.S.W. - Regular -Invoice for FY B.S.W. - Sem-I 2010 BSW [80+20]  $\Box$  6 - Registration dt. Aug 7 2014 Aug 7 2014 1:35PM View Invoice PatterrnFY B.S.W. 1:35PM Sem-I B.S.W. - Regular -Invoice for SY B.S.W. - Sem-2010 BSW [80+20]  $\Box$  7 III - Registration dt. Aug 7 Aug 7 2014 1:35PM View Invoice

2014 1:35PM

Total Amount of the selected invoices is: Rs. 0

PatterrnSY B.S.W.

Sem-III

Total

Amount

 $(Rs.)$ 

10160

5550

Proceed For Payment

Click on View Invoice to view the particular invoice showing student wise amount.

### Invoice

#### **View Invoice Details -**

#### Home

- Course Definition
- College Definition
- Admissions - Registration
- Messaging
- Pre-Eligibility System
- 
- eSuvidha - Pre Examination
- Examination
- Reports
- Student Profile
- Invoice
- Import Export Data
- Dashboard
- Student Facilitation Center

**North Maharashtra University**<br>NAAC Re-Accredited "B"(CGPA 2.88) Grade Varsity, Jalgaon-425001, Maharashtra,(India)

**Invoice** 

**Invoice Description:** Invoice for FY B.S.W. - Sem-I - Registration dt. Aug 7 2014 1:35PM Shram Saphalya Education Societys Dwara Sanchalit Pandit Jawaharlal Nehru College of<br>Social Works, Amalner<br>107/08/2014 Institute/College Name dite/College Code :<br>Invoice Number : **Not Paid** 6 **Invoice Status:** Invoice Amount(Rs.): 10160.00

Back **Print** 

------------------

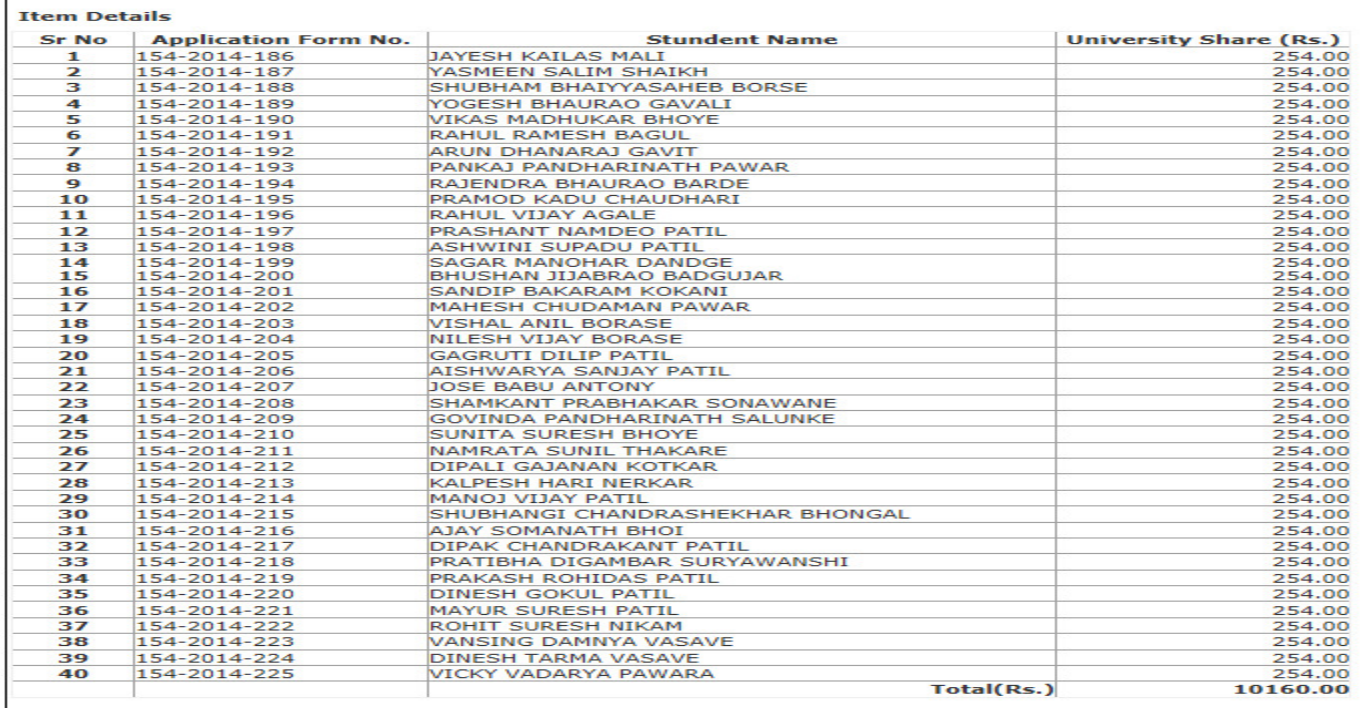

Amount in Words: Rupees Ten Thousand One Hundred Sixty Only.

### Selection of Invoice

Make Invoice Payment | Confirm/Print Mandate | Delete Mandate |

**Make Payment -**

**Invoice** 

**List of Invoices for Registration** 

- Make Invoice Payment - Confirm/Print Mandate

· Delete Mandate

List of Unpaid Invoices for Financial year: 2014-2015

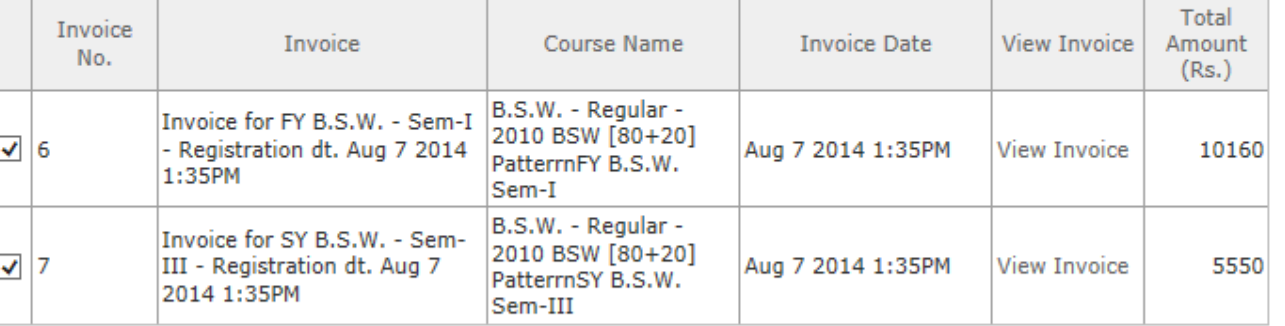

Total Amount of the selected invoices is : Rs. 15710.00

Proceed For Payment

Note: List of Unpaid Invoices are displaved.

Select the particular invoice & click on Proceed for Payment

## Mode Of Payment

Þ

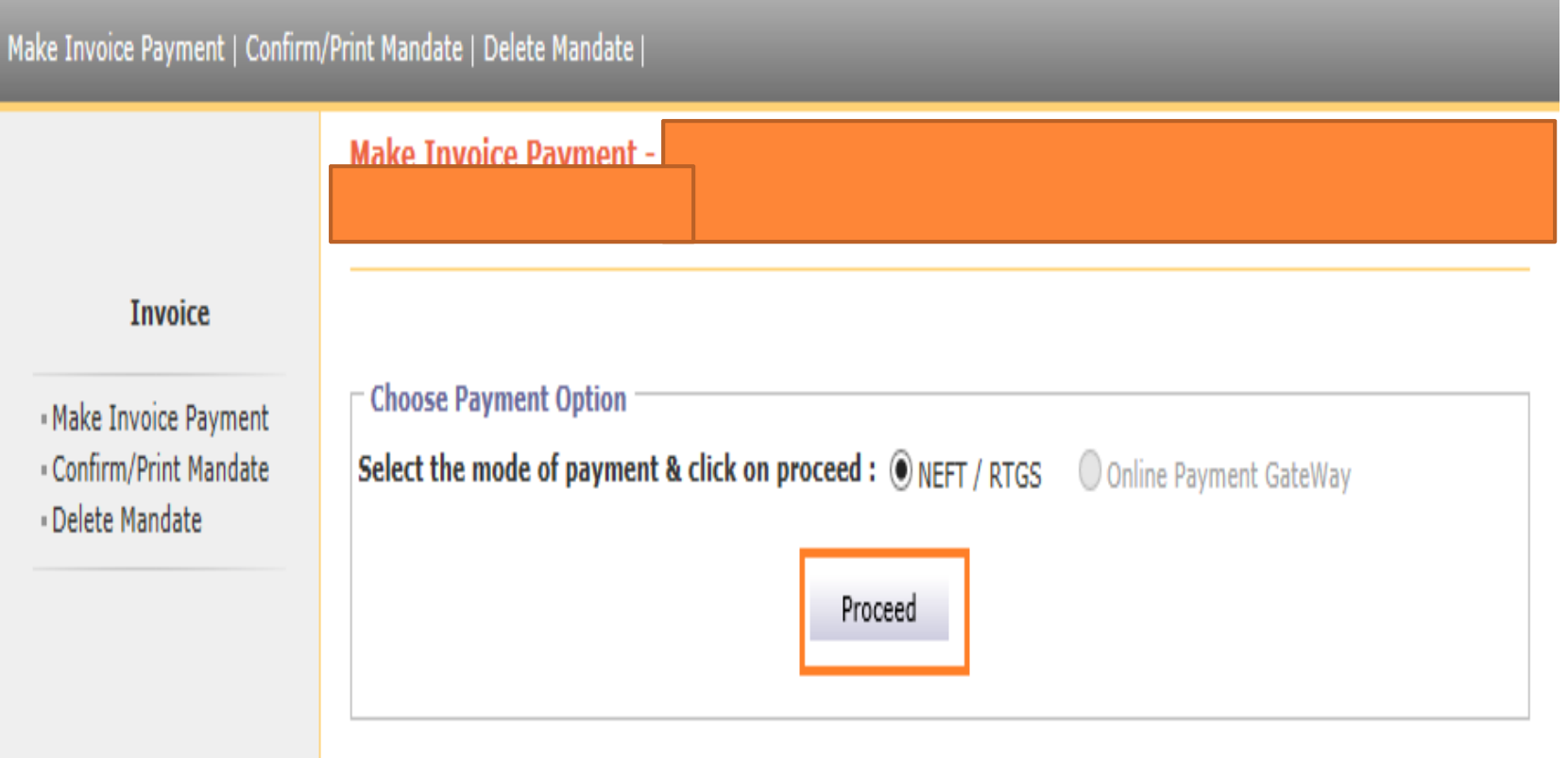

### Mandate Generation

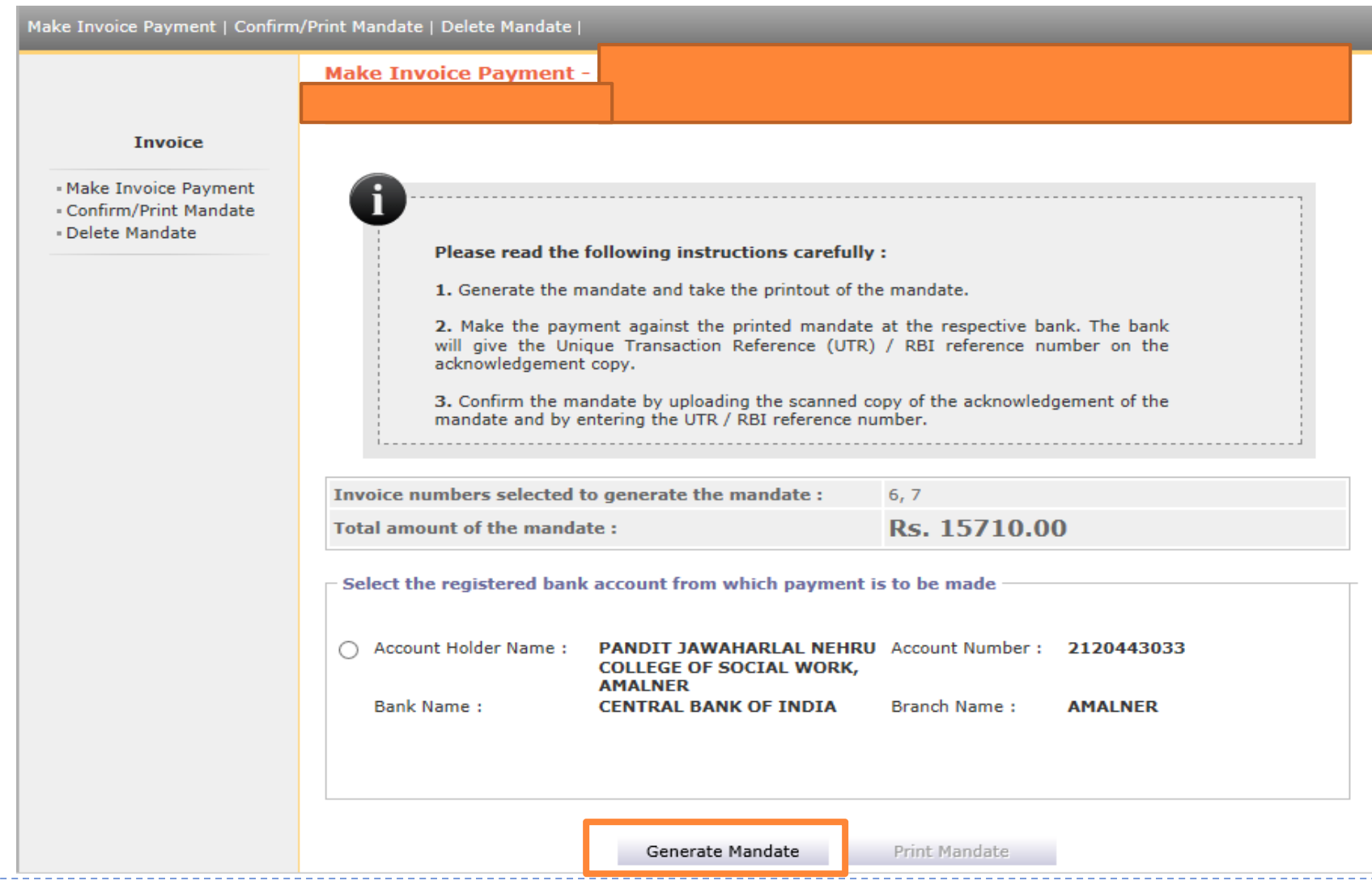

 $\sim$   $\blacktriangleright$ 

## Mandate Generation & Print Mandate

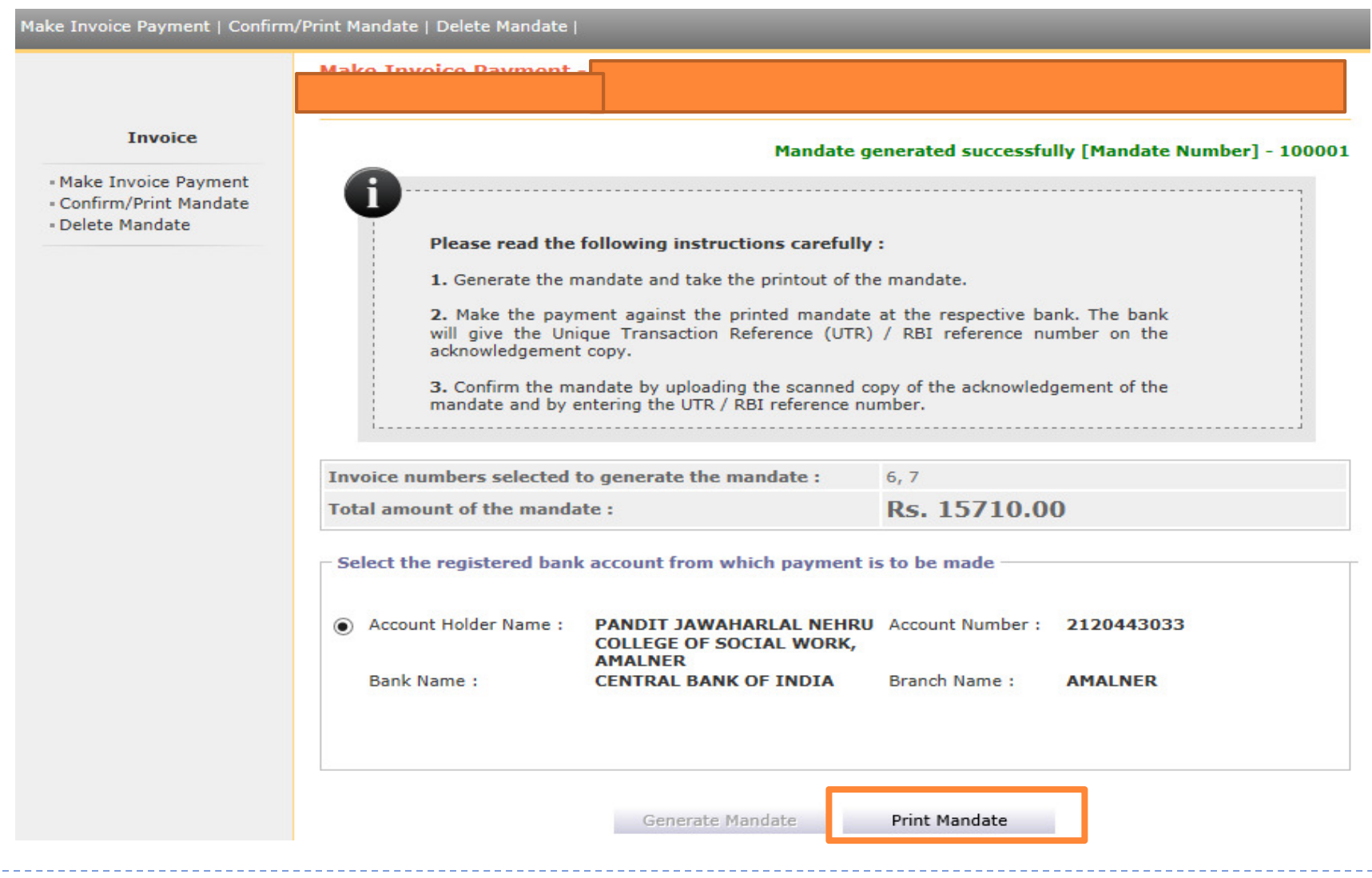

 $\blacktriangleright$ 

### **Generated Mandate**

### NEFT/RTGS FUNDS TRANSFER APPLICATION FORM

To, Manager, **CENTRAL BANK OF INDIA AMALNER** 

Date: 07/08/2014 Mandate No: 100001

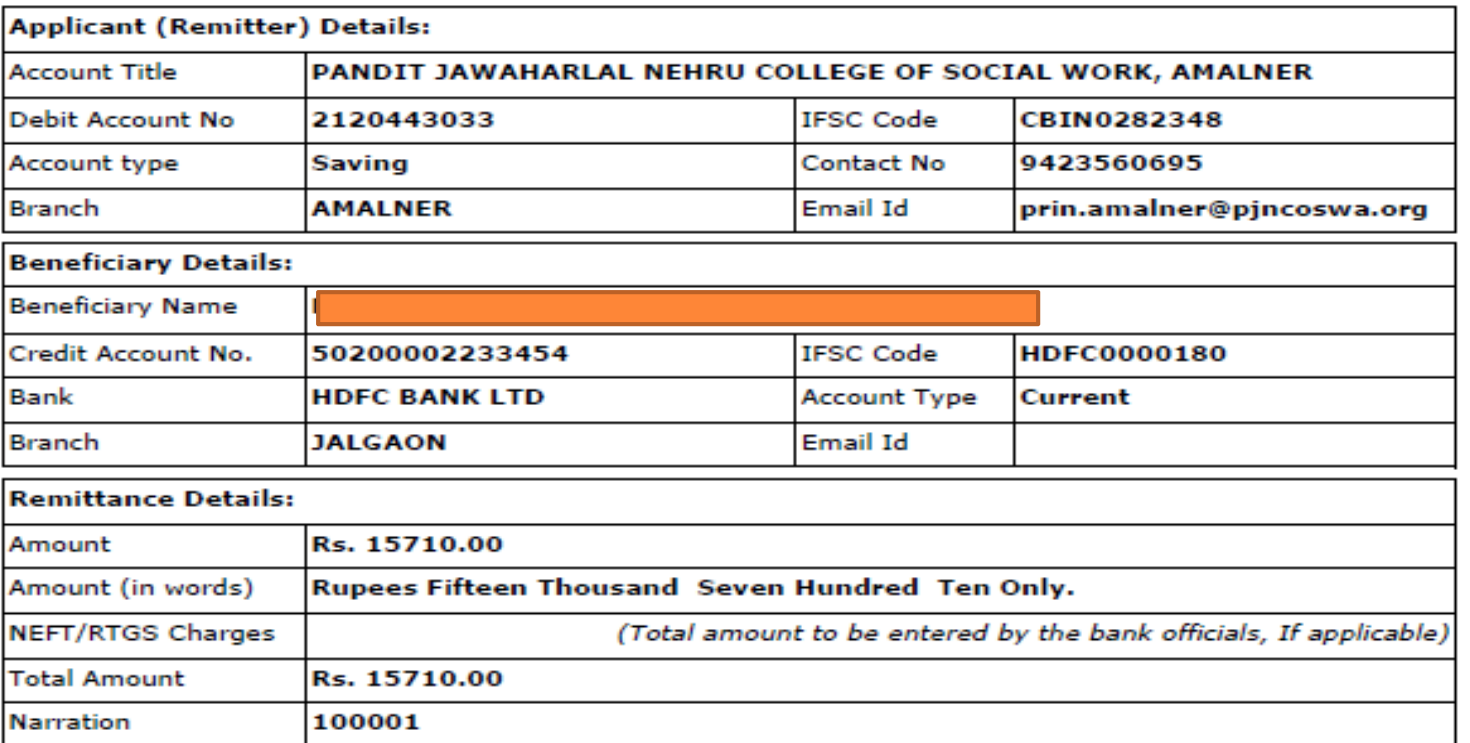

Encl: Cheque (If applicable)

 $\sim$   $\blacktriangleright$ 

### **Generated Mandate**

Please remit the amount as per the aforesaid details, by debiting our account for the amount of remittance plus your charges. We declare that we are athorized to request CENTRAL BANK OF INDIA for the NEFT/RTGS facility and all the persons who are authorized to operate the above mentioned accounts are also authorized to present the NEFT/RTGS application to CENTRAL BANK OF INDIA, as per the present mode of operation. We undertake to keep CENTRAL BANK OF INDIA informed about any changes in the mode of operation of any of the above accounts.

**Yours Sincerely,** 

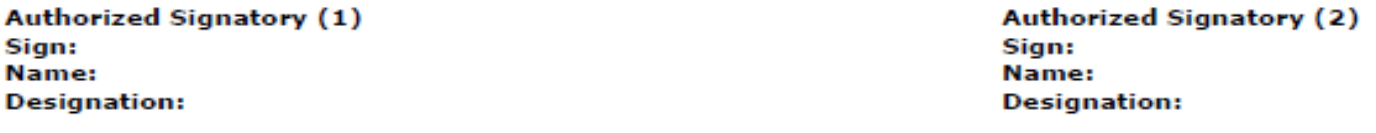

Seal of the college

#### Acknowledgement:

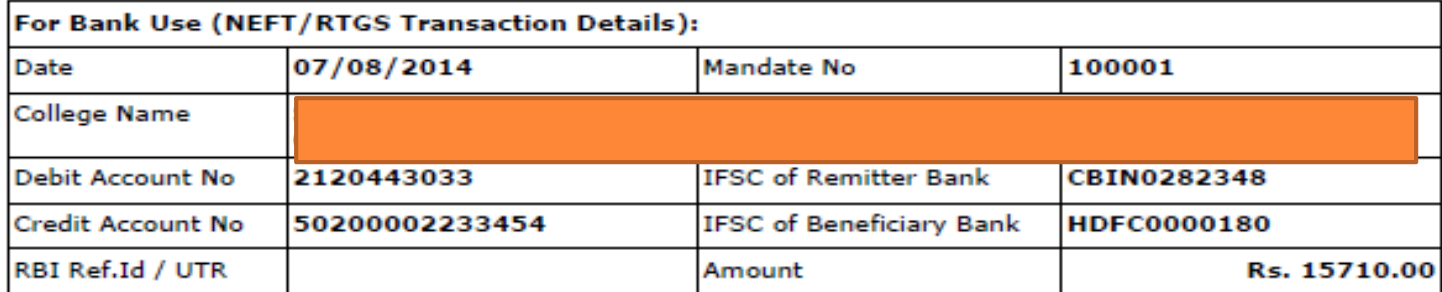

(Bank Authority Sign and Seal)

## NEFT/RTGS at Bank

- **Take the print out of the mandate.**
- Get authorized signature and seal of the college onmandate.
- Go to your bank, Submit the mandate and get UTR number with Acknowledgement and seal of the bank.
- $\blacktriangleright$  Scan the acknowledgement.
- Again go to college login & do the confirm mandate process.

### Confirm Mandate

 $\blacktriangleright$ 

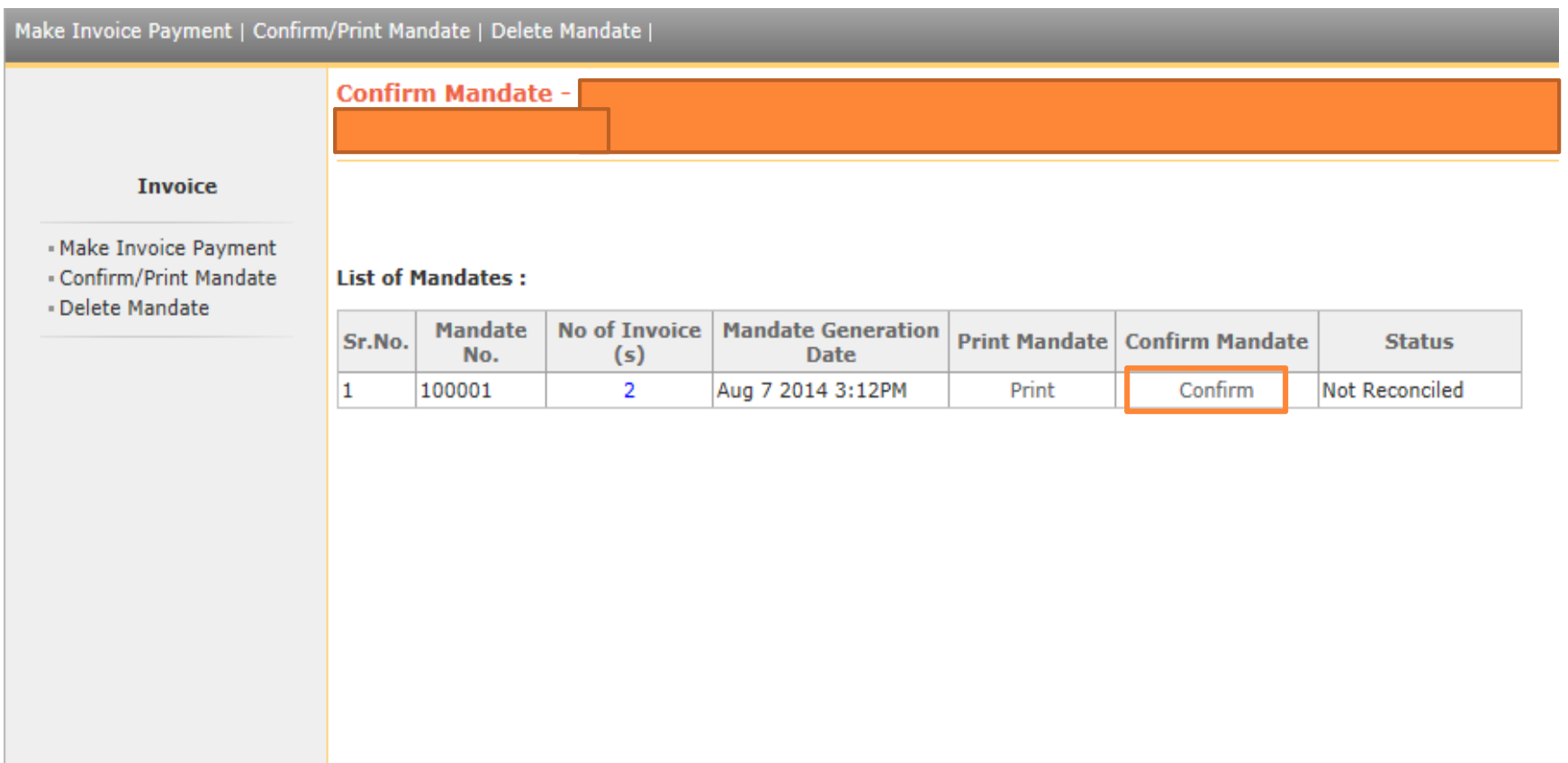

### Confirm Mandate

Þ

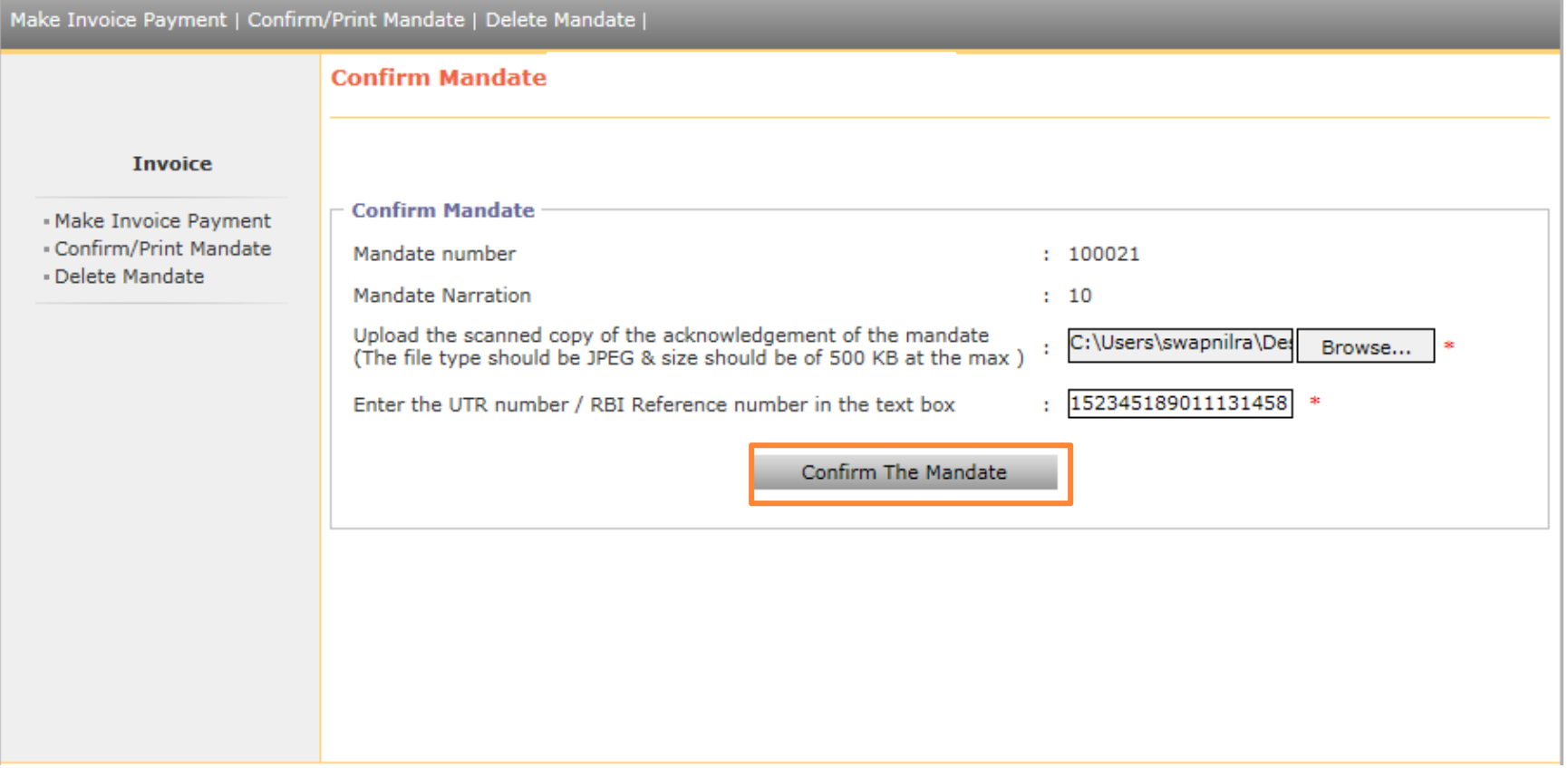

### Confirm Mandate

Þ

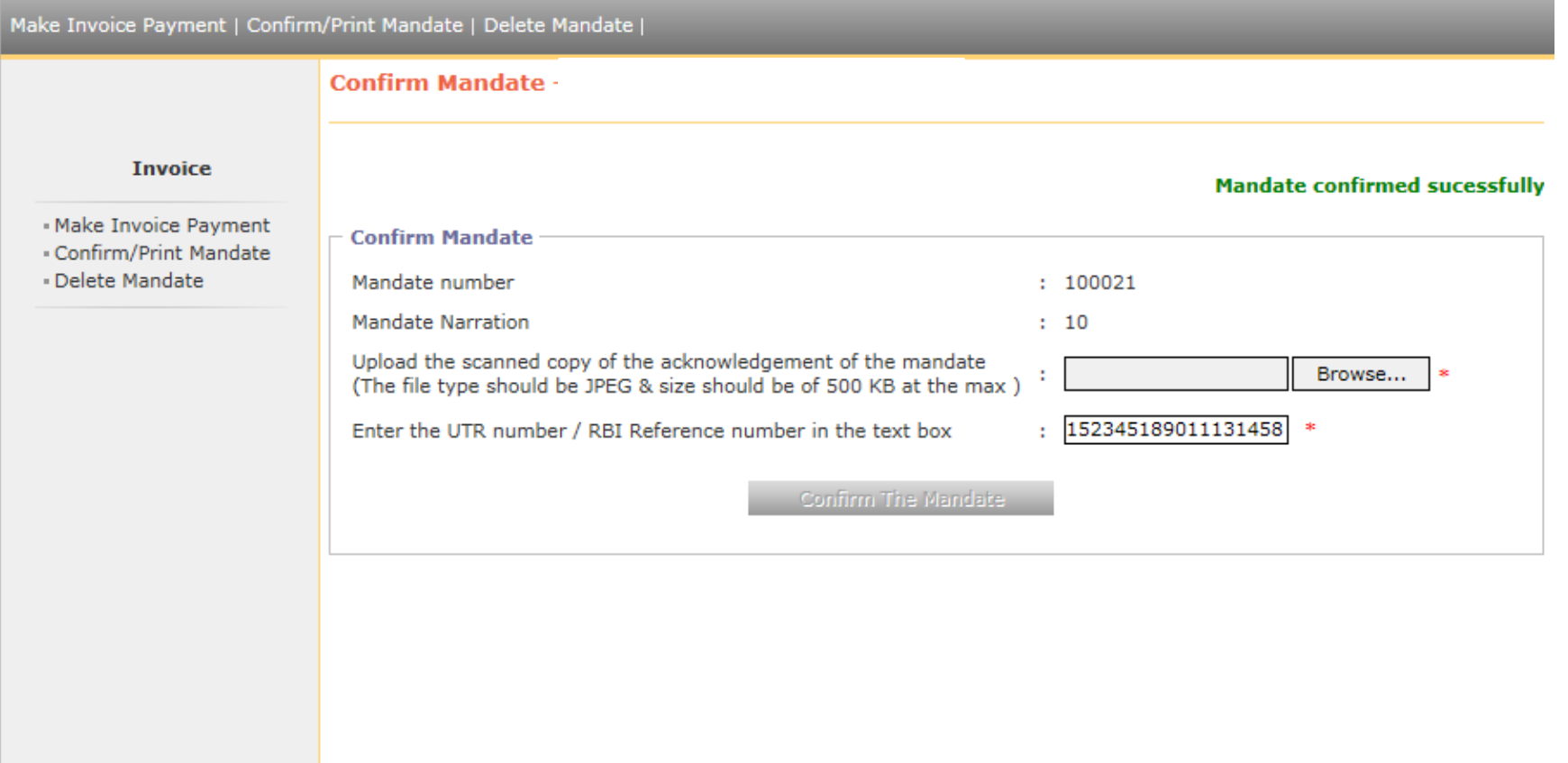

Nothing is more important than to ensure that you transfer the admission fees to university correctly without hassles. If you face any difficulty while processing, or encounter any technical error, <sup>p</sup>lease feel free to contact our Student Facilitation Center at number <sup>g</sup>iven below.

Student Facilitation Center: 0217-2744778Email: dusolapur@mkcl.org

# **Thank you**